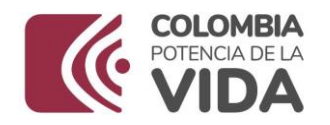

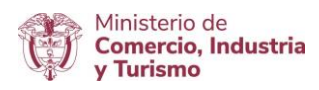

# **DIRECCIÓN DE COMERCIO EXTERIOR**

# **Subdirección de Diseño y Administración de Operaciones**

**Grupo Sistemas Especiales de Importación – Exportación y Comercializadoras Internacionales**

1

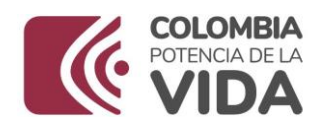

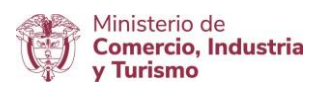

# GUÍA DE USUARIO APLICATIVO SISTEMAS ESPECIALES DE IMPORTACIÓN – EXPORTACIÓN

# **MÓDULO MODIFICACIÓN DE PROGRAMAS DE BIENES DE SERVICIOS POR AUMENTO O DISMINUCIÓN DEL CUPO (BS - SE)**

**AGOSTO DE 2023**

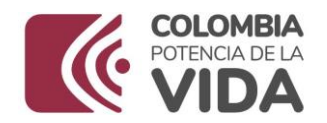

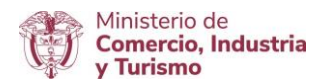

#### **Requisitos:**

- Contar con firma digital.
- Contar con usuario y contraseña necesarios para ingresar a la VUCE.
- Si el proceso de presentación de la solicitud de programa lo realiza un intermediario (agencia de aduanas, asesor o apoderado), este último debe presentar poder suscrito por representante legal de la empresa titular del programa ante la VUCE. El cual será evaluado y aprobado.
- Software J-Signpdf necesario para realizar el proceso de firmado digital.  $\mathbb{Z}$  se puede descargar en el siguiente link: [https://vuce.gov.co/ayuda/sistemas-especiales-de-importacion-exportacion/utilitarios](https://vuce.gov.co/ayuda/sistemas-especiales-de)

#### **Recomendaciones generales:**

- Utilizar los navegadores Google Chrome  $\mathbb G$  y Mozilla Firefox
- Habilitar ventanas emergentes.
- Sistema operativo Microsoft Windows.
- El sistema genera documento resumen en formato PDF; que debe estar con firma manuscrita de Representantes Legales (Importador, productor, exportador y economista).

#### **Ingreso:**

Ingresar a la página web [https://vuce.gov.co/,](https://vuce.gov.co/) cuando visualice los "**Servicios Ventanilla Única de Comercio Exterior**", escoja la opción "**Sistemas Especiales de Importación – Exportación**". Dar clic en la opción **Ir a Sistemas Especiales de Importación-Exportación.**

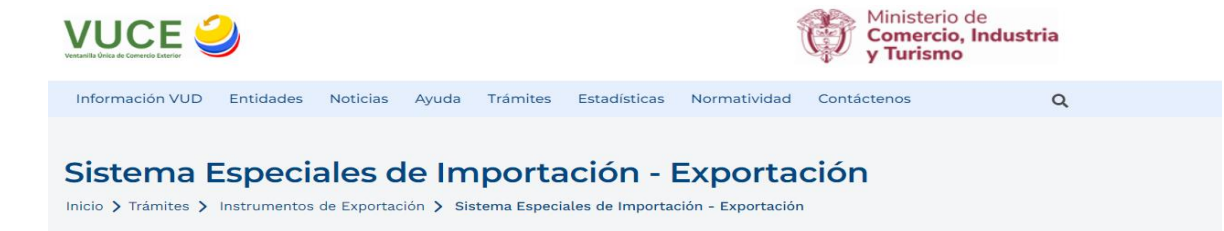

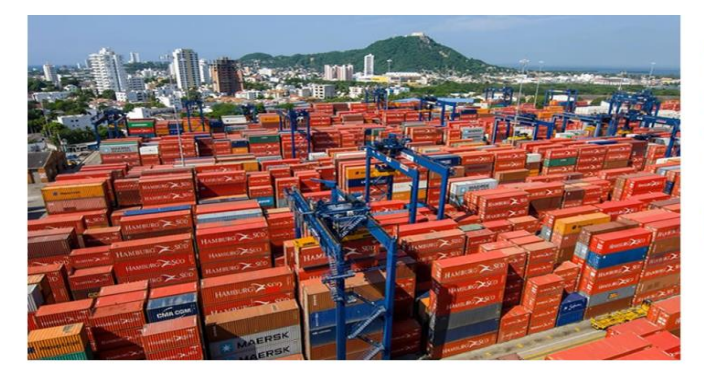

#### Aplicaciones

En este módulo los usuarios podrán presentar las siguientes solicitudes: autorización de programas de materias primas e insumos, estudios de demostración de los programas con codificación MP, prórrogas, reposición, reporte de operaciones manuales y actualización de datos.

IR A SISTEMA ESPECIALES DE IMPORTACIÓN -**EXPORTACIÓN** 

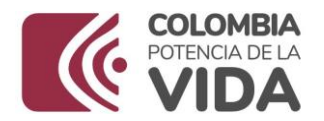

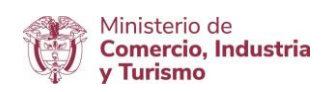

#### **Ingreso como titular del programa**

Ingrese el usuario y la contraseña asignados previamente en la opción Registro de la VUCE.

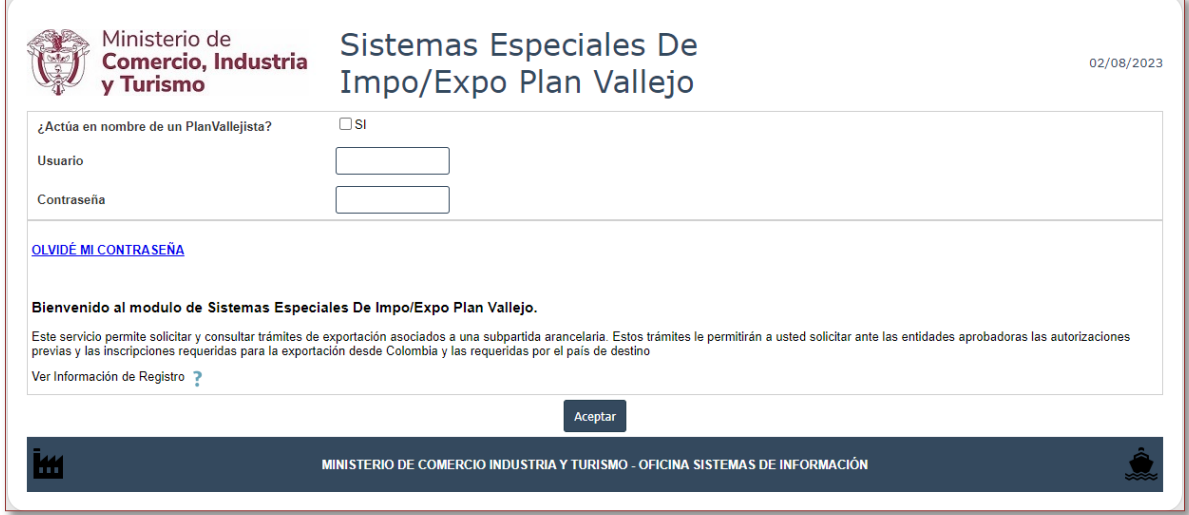

# **Ingreso como intermediario a cargo de un programa**

El intermediario debe digitar su Usuario y su contraseña, además el NIT de la empresa titular del programa.

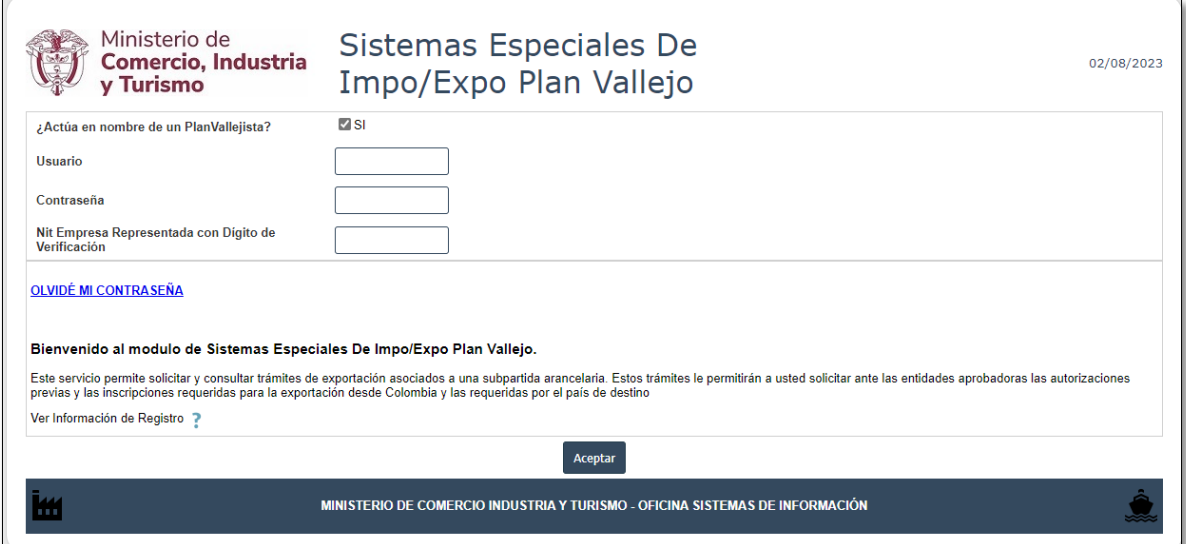

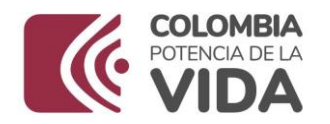

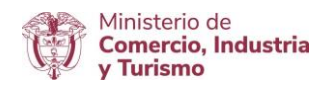

# **ACTUALIZACIÓN DE DATOS**

En el menú principal del aplicativo encontrará la opción de "**Actualización de datos**", cuyo principal objetivo es actualizar y ampliar el número de correos a los cuales se notificará los temas relacionados con los Sistemas Especiales de Importación - Exportación.

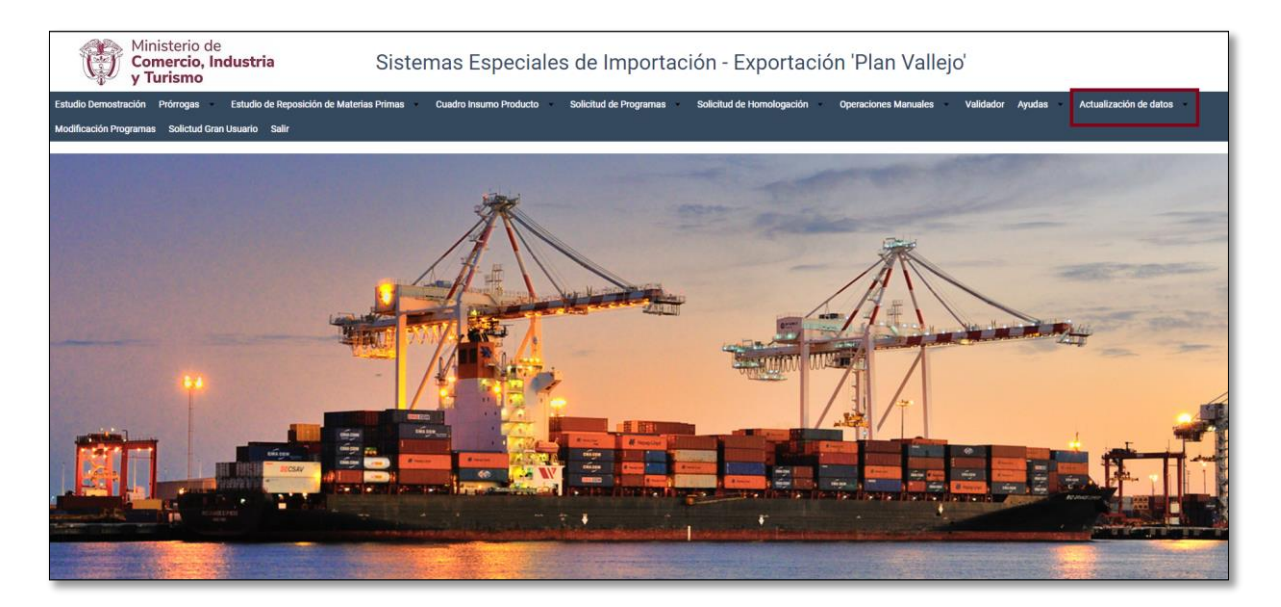

Diligenciar los campos de Teléfono Fijo y Extensión y seleccionar según corresponda el Departamento, Ciudad e indicativo.

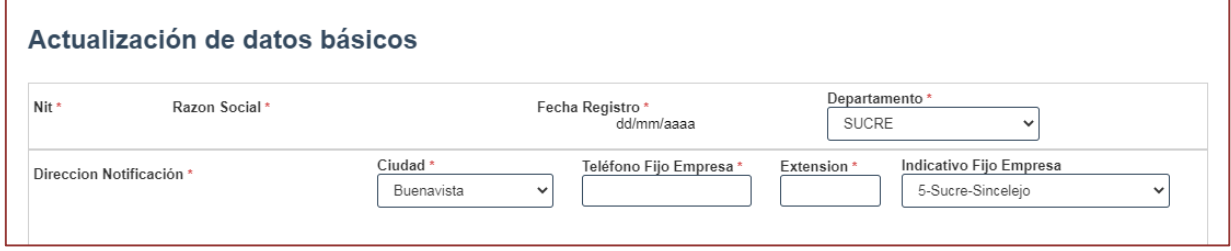

Nombres responsables: Es importante incluir los datos de las personas que firmarán el PDF resumen.

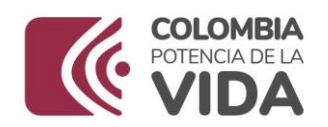

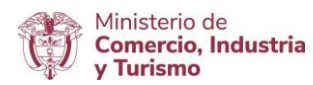

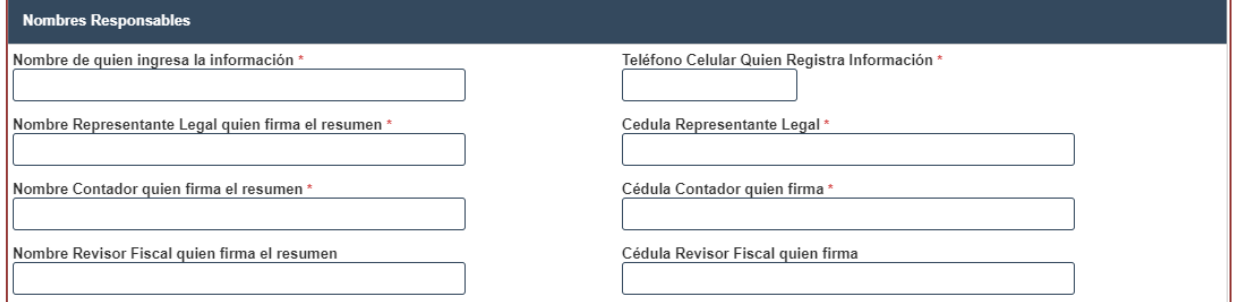

Direcciones: En caso de tener más de una planta de produccción, indicar la dirección de mayor producción.

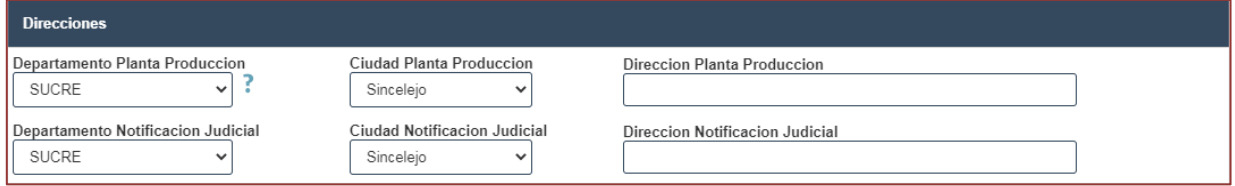

Correos: Incluir los correos de las personas responsables de la presentacion de las solicitudes de los Sistemas Especiales de Importación - Exportación, en caso de devolución se les notificará por este medio.

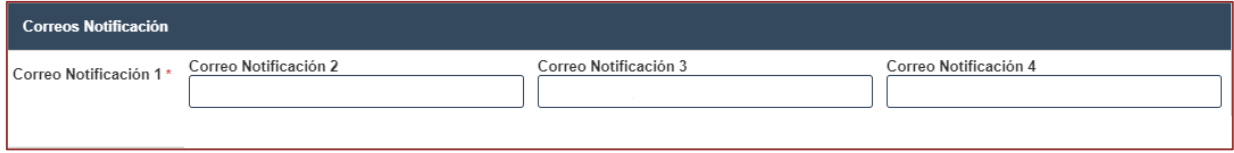

Al final dar clic en el botón "Actualizar".

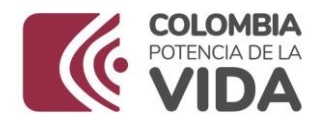

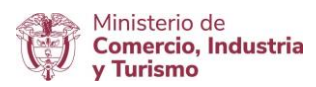

#### **MODIFICACIÓN DE PROGRAMAS POR AUMENTO O DISMINUCIÓN DEL CUPO**

#### Dar clic en "**Modificación de Programas**".

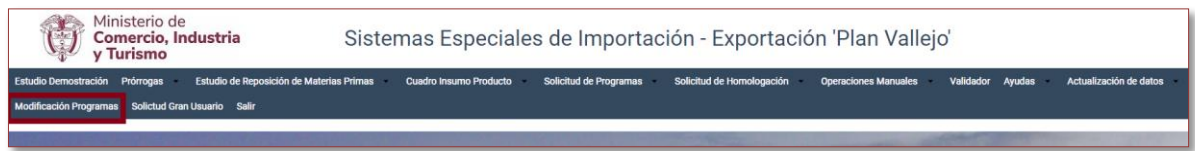

#### Dar clic en la opción **"Por aumento o disminución del cupo"**

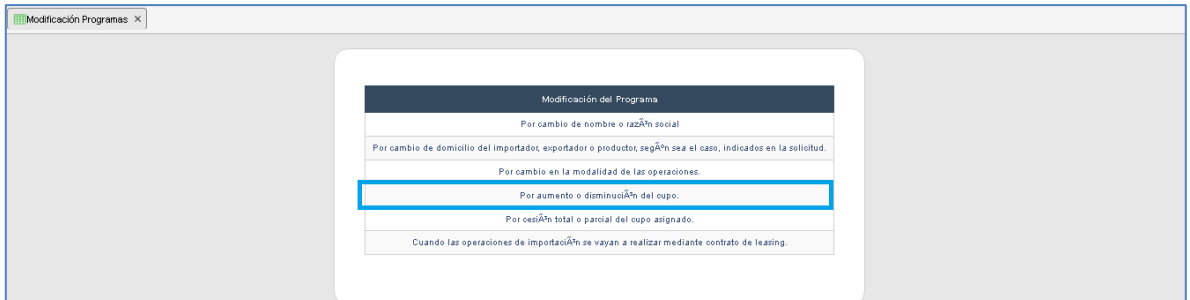

#### Dar clic en **"Nuevo aumento o disminución del Cupo"**

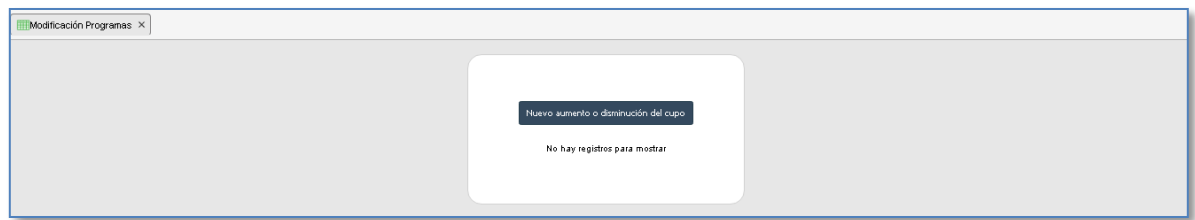

Lea con atención las instrucciones que se muestran en pantalla:

*"Aumento o disminución del cupo: Apreciado usuario por favor tenga en cuenta lo siguiente para solicitar la modificación de programa por Aumento o disminución del cupo: Artículo 76 - Resolución 1055 de 2020. Requisitos para la presentación de la solicitud de modificación de los programas. El usuario del programa de Sistemas Especiales de Importación - Exportación podrá solicitar al Grupo de Sistemas Especiales de Importación - Exportación y Comercializadoras Internacionales de la Subdirección de Diseño y Administración de Operaciones de la Dirección de Comercio Exterior la modificación del programa autorizado, presentando la solicitud a través del aplicativo informático de la Ventanilla Única de Comercio Exterior VUCE, cumpliendo con las condiciones y requisitos establecidos en los artículos 21 y 22 de dicha resolución"*

#### **Datos básicos**

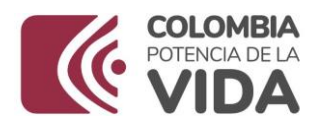

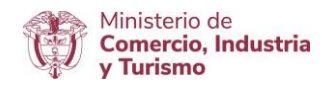

El sistema mostrará automáticamente los datos principales de la empresa. Seleccionar según corresponda, programa, tipo de persona, modalidad, calidad empresa solicitante, sector económico y sector económico subsector. Ingrese el valor de aumento o disminución de cupo solicitado (USD).

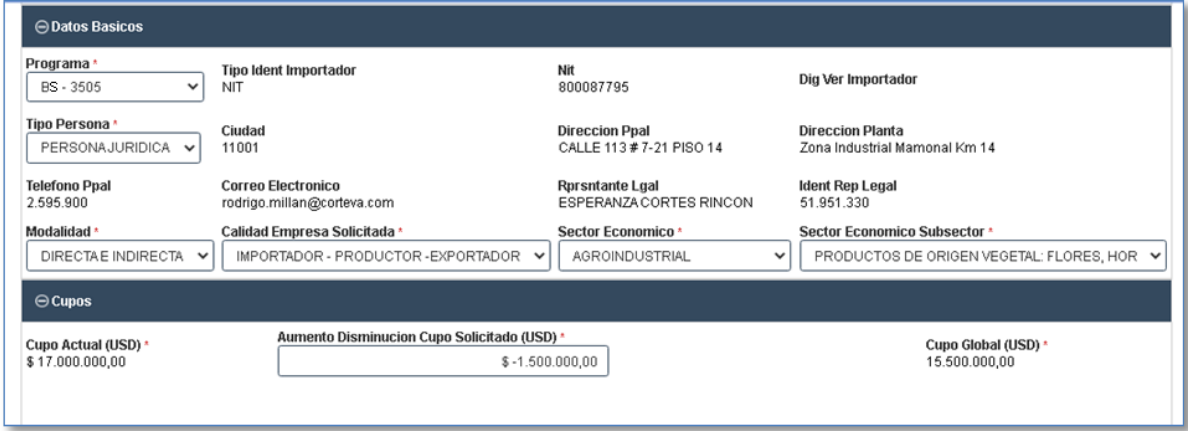

Dar clic en "**Generar Borrador**" que se encuentra en la parte superior.

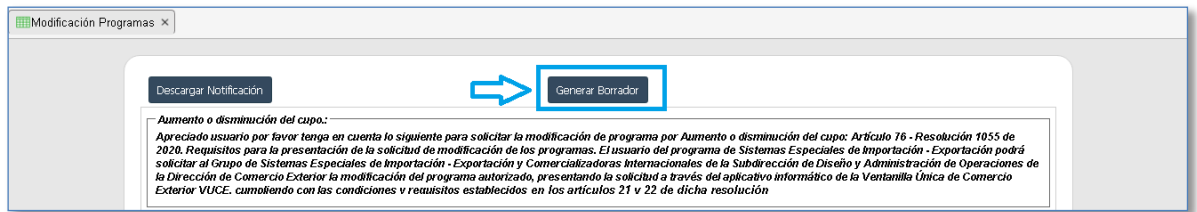

El sistema mostrará el estado de solicitud, dar clic en Borrador.

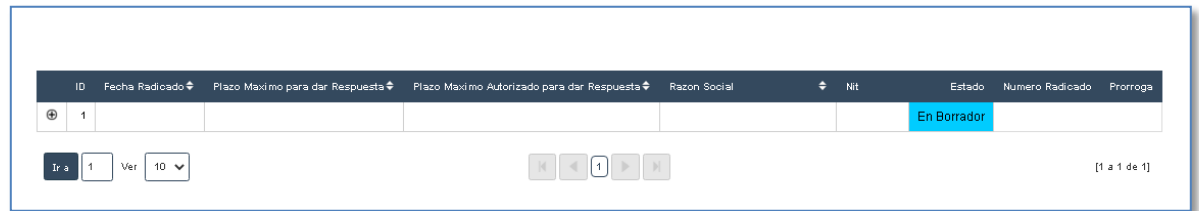

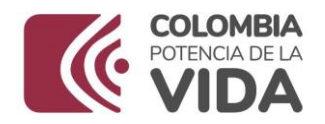

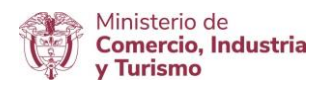

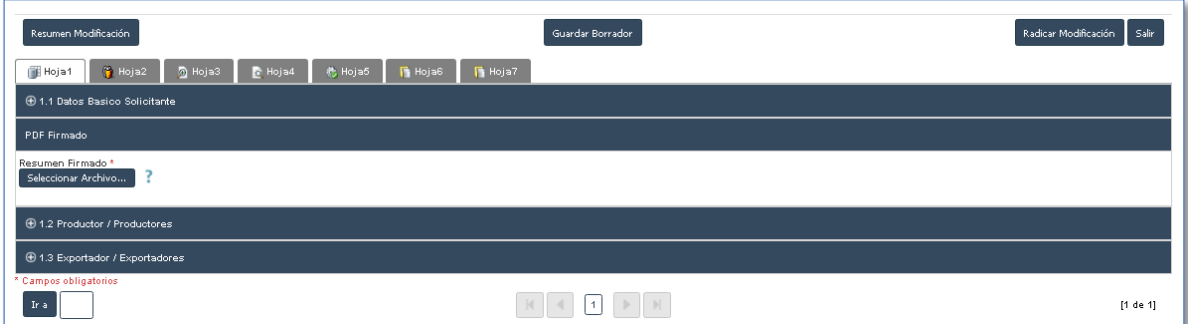

#### **1.1. Datos básicos**

Dar clic en el signo + (mas).

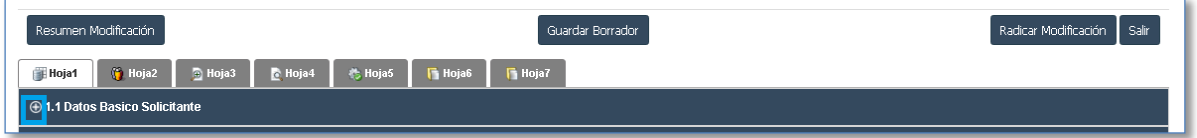

Escribir nombre del economista, cédula y matrícula. Así mismo, seleccionar el sector económico, sector económico subsector al que pertenece al igual que la modalidad y la calidad de la empresa.

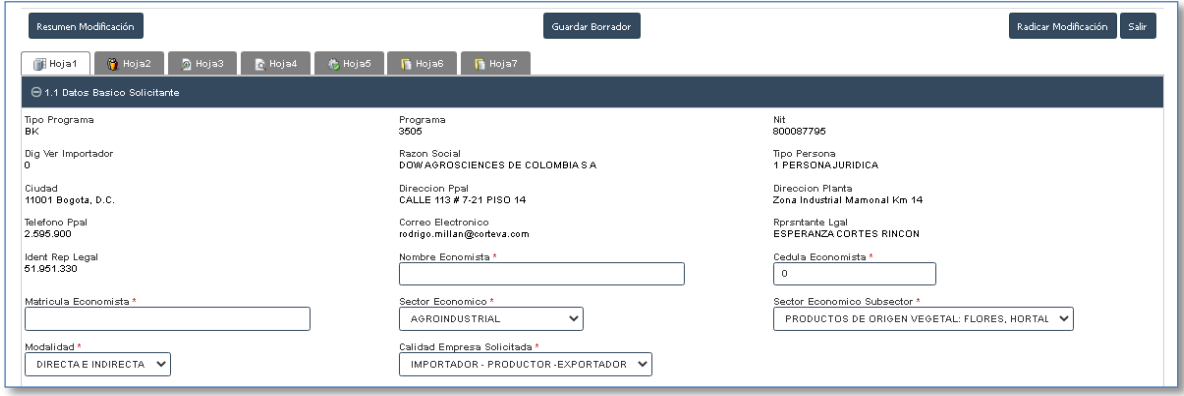

Las operaciones se pueden desarrollar bajo dos tipos de modalidades: **directa o indirecta**.

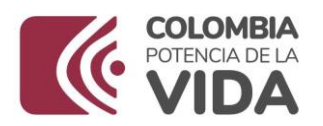

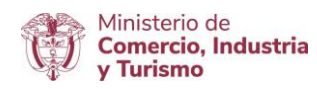

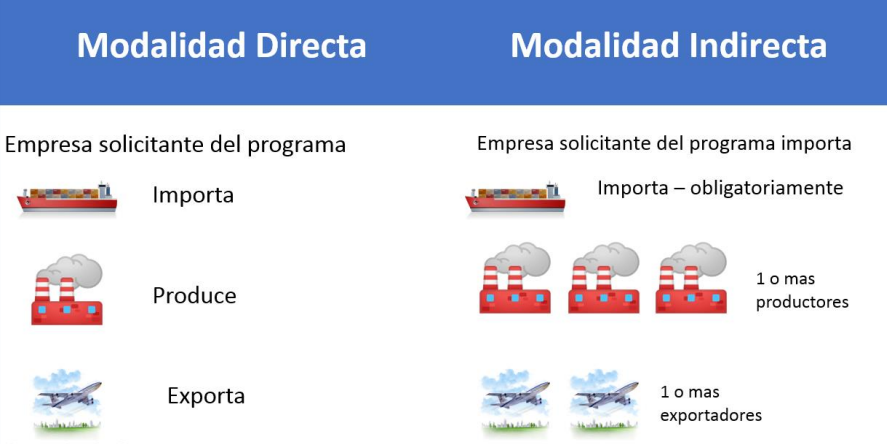

**Operación Directa.** Es aquella operación en la cual la persona natural o jurídica que importa las materias primas o insumos efectúa directamente la producción y la exportación del bien o servicio.

**Operación Indirecta.** Es aquella operación en la cual la persona natural o jurídica que importa las materias primas o insumos no es quien efectúa directamente la producción o exportación del bien o servicio.

Dependiendo de la modalidad que se señale, así mismo será la calidad que se debe seleccionar.

Al seleccionar la modalidad "**DIRECTA**", obligatoriamente la calidad será "IMPORTADOR-PRODUCTOR-EXPORTADOR". Si se indica la modalidad "**INDIRECTA**", la calidad será "IMPORTADOR" únicamente. Si se elije la modalidad "**DIRECTA E INDIRECTA**", la calidad podrá ser "IMPORTADOR-PRODUCTOR-EXPORTADOR", "IMPORTADOR-PRODUCTOR" O "IMPORTADOR-EXPORTADOR".

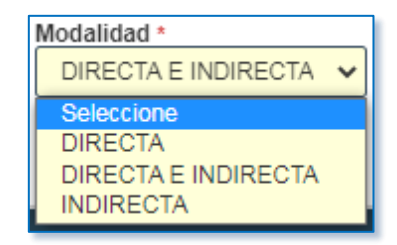

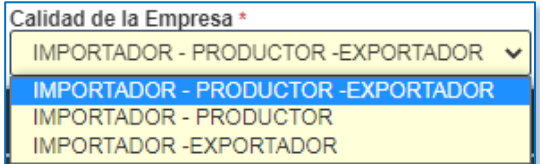

En cualquiera de los casos en que se señale la modalidad indirecta, se habilitará las siguientes secciones: productor y exportador.

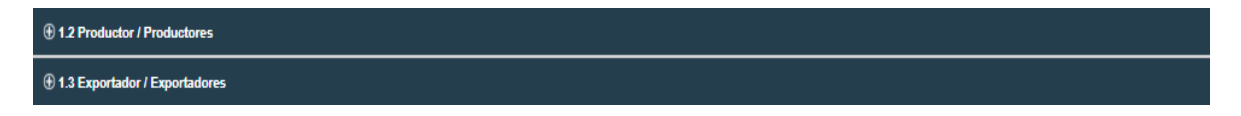

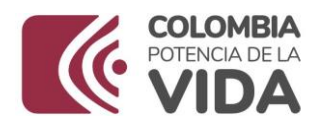

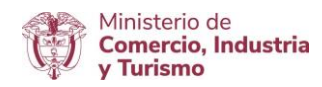

Escribir número de identificación del productor/exportador, correos electrónicos, dirección planta de producción, nombres y apellidos del representante legal, número de identificación del representante legal, teléfono, seleccionar sector productivo, subsector productivo y actividad/es económica/s. Posteriormente, se adjunta el contrato de operación indirecta y RUT en formato PDF. Dar clic en el botón guardar productor/exportador. Dar clic en **Aceptar**

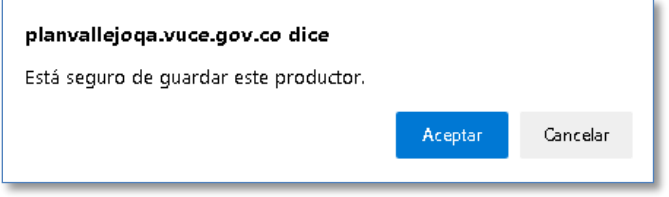

Los elementos que se deben tener en cuenta para la elaboración de un contrato de operación indirecta son los siguientes:

- a) La razón social de los contratantes, nombre del representante legal, identificación tributaria y domicilio.
- b) Objeto del contrato en donde se precise el alcance de este, el tipo de operaciones a realizar y sus procesos.
- c) Lugar de ubicación de las materias primas e insumos, bienes de capital o repuestos que se importen al amparo del programa (dirección y ciudad).
- d) Capacidad de producción de quienes efectúen procesos productivos en forma total o parcial (cuantitativa y/o cualitativa).
- e) Valor acordado para cada una de las tareas, para contratos de servicios como satélite.
- f) Obligaciones de las partes.
- g) Duración del contrato.
- h) Destino y uso de los desperdicios.

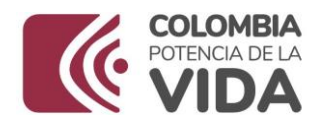

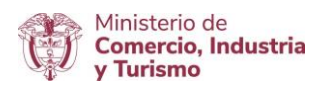

Seleccionar según corresponda:

Si o No, Ha sido usuario de los Sistemas Especiales de Importación – Exportación. Si la selección es afirmativa, se debe indicar el número de programas aprobados y además se habilitará la siguiente pregunta: "¿Cuáles programas?".

Si o No, Se ha acogido al mecanismo de Reposición de Materias Primas. Si la selección es afirmativa, se debe mencionar el número de las reposiciones aprobadas y además se habilitará la siguiente pregunta: "¿Cuáles reposiciones?".

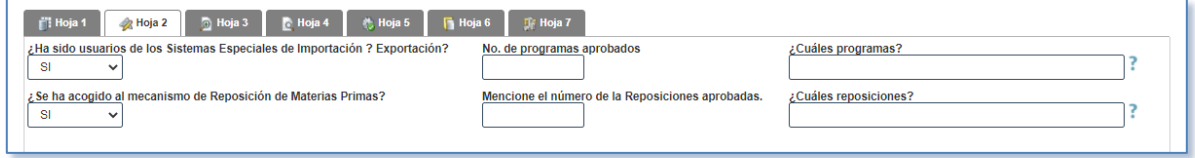

#### **Cupos**

El sistema muestra el aumento disminución de cupo solicitado que se registró al inicio de esta solicitud, por lo que puede ser nuevamente modificado.

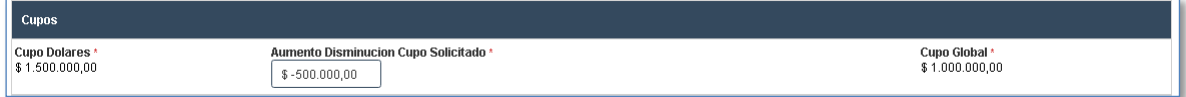

# **2.1. Características generales del programa solicitado**

Seleccionar la/s actividad/des económica/s y los países a los que se orientan las exportaciones.

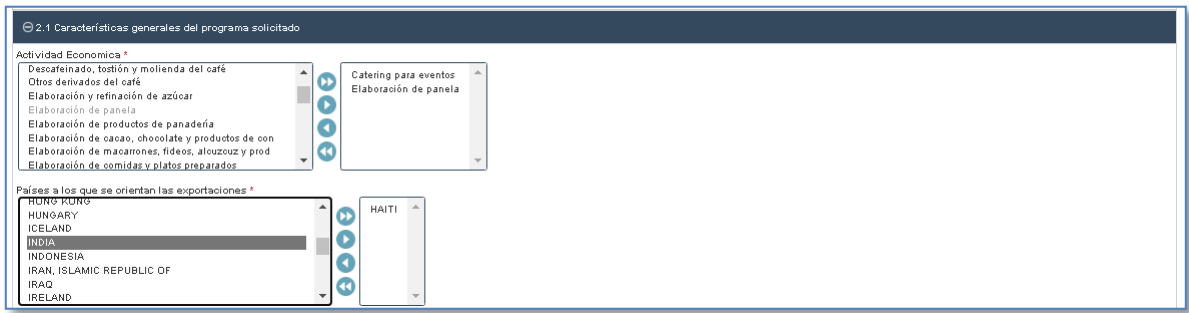

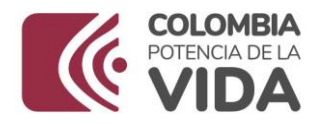

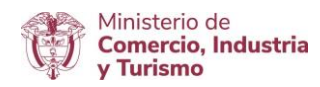

#### **2.2. Carácter de las importaciones**

Seleccionar según corresponda entre las tres opciones: Reembolsable, No Reembolsable y Reembolsable - No Reembolsable.

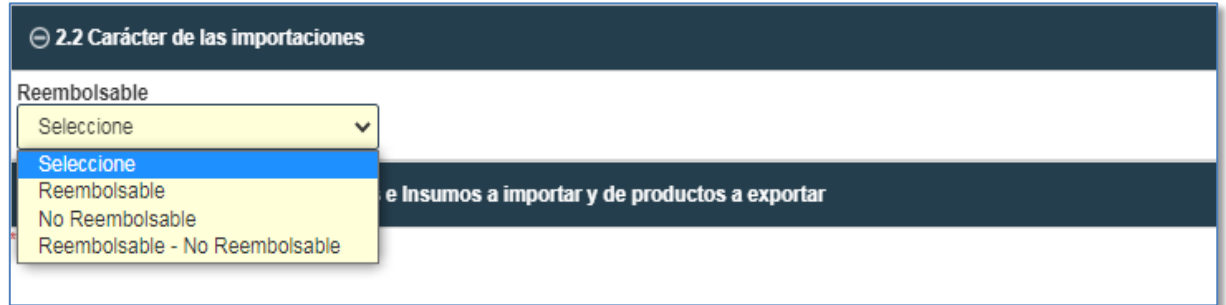

Si corresponde a importaciones no reembolsables, dar clic en agregar e incluir la información correspondiente, adicionalmente adjuntar PDF del contrato de operación no reembolsable. Dar clic

en y continuar.

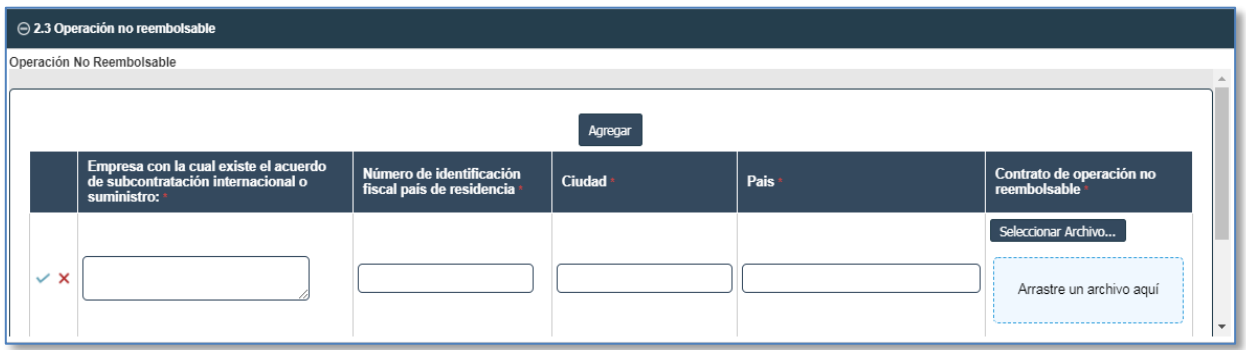

Los elementos que debe contener un contrato de operación no reembolsable son los siguientes:

- a) Razón social, RUT, domicilio del contratante nacional e identificación y suscripción del contratista del exterior.
- b) Objeto del contrato donde se precise el alcance de este.
- c) Desarrollo del objeto del contrato.
- d) Monto total del valor FOB de los bienes de capital y/o repuestos a importar suministradas por el proveedor del exterior.
- e) Calidad de importación no reembolsable

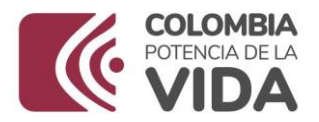

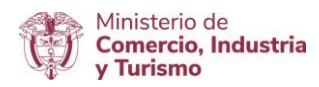

- f) Obligaciones del maquilador y del contratante.
- g) Duración del contrato.
- h) Autenticación firmas y apostillamiento documento, cuando el contrato sea suscrito en el exterior.

#### **2.4. Descripción de los servicios de exportación**

Dar clic en agregar, y diligenciar la información correspondiente al Nombre Técnico y Comercial de los bienes de capital y/o repuestos nuevos a importar, con la Subpartida arancelaria, la cantidad y el valor FOB USD. Para el caso de bienes de capital y/o repuestos usados a Importar, el nombre técnico y comercial, la subpartida arancelaria, el año de fabricación, la cantidad, el precio USD nuevo

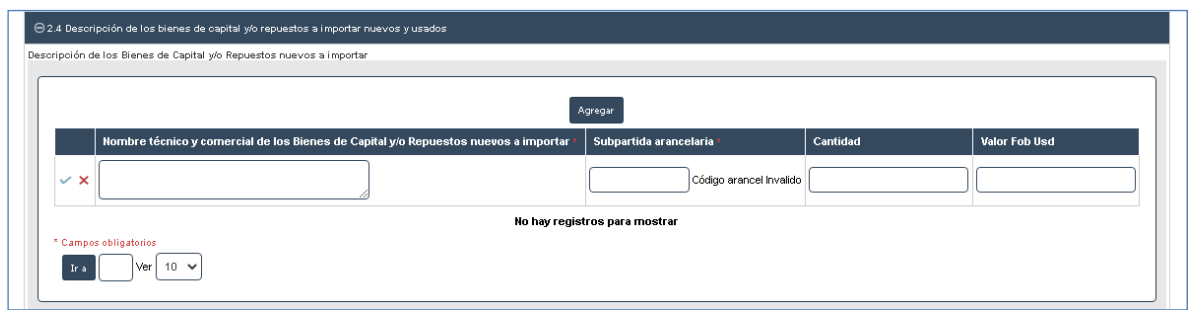

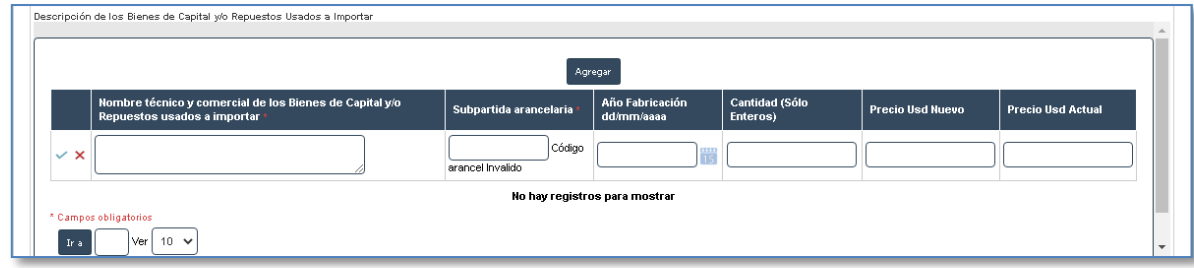

Dar clic en agregar, y diligenciar la información correspondiente al nombre técnico y comercial de los Productos a Exportar, con la Subpartida arancelaria y la Unidad Física. Dar clic en y continuar.

y el precio USD actual. Puede agregar los ítems según lo requiera. Dar clic en y continuar.

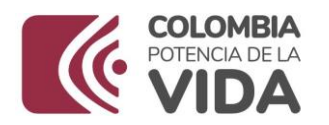

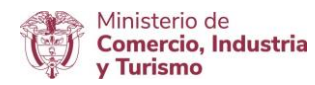

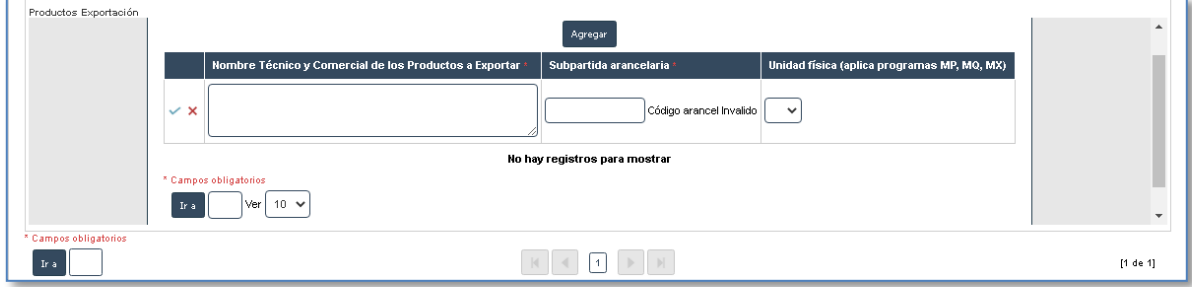

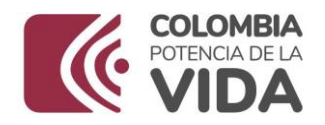

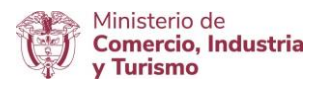

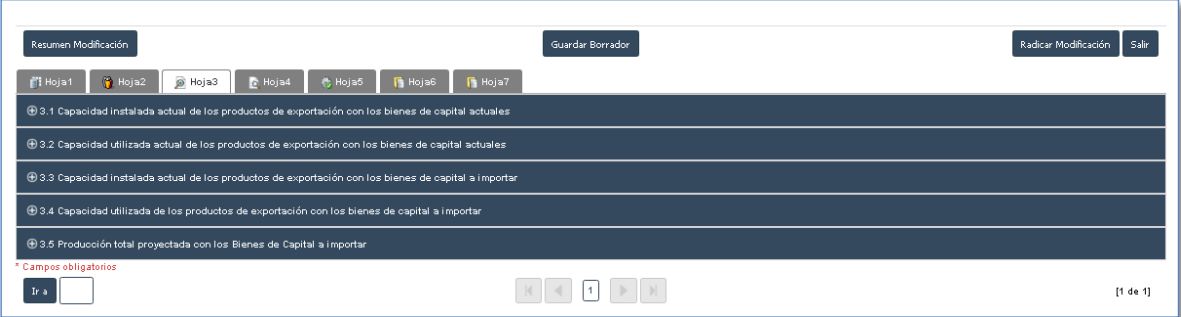

# **3.1. Capacidad instalada actual de los servicios de exportación con los bienes de capital actuales**

El sistema mostrará automáticamente el nombre técnico y comercial de los productos a exportar y la unidad física, escribir la capacidad diaria con los bienes de capital actuales. Una vez digitado el valor de la capacidad diaria el sistema mostrará automáticamente la "**Capacidad Producción Anual**".

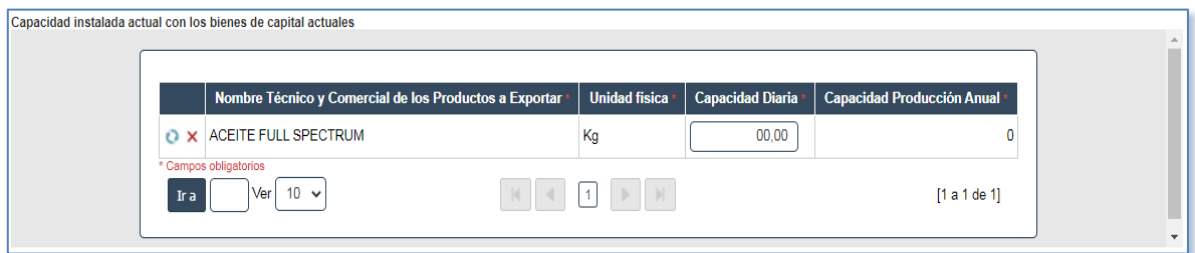

# **3.2. Capacidad utilizada actual de los servicios de exportación con los bienes de capital actuales**

El sistema mostrará automáticamente el nombre técnico y comercial de los productos a exportar, unidad física y capacidad de producción anual (instalada). Escribir según corresponda turnos día, días año y producción anual con los bienes de capital actuales. El % de capacidad utilizada el sistema lo calculará una vez se guarde el registro.

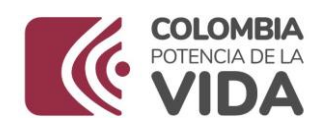

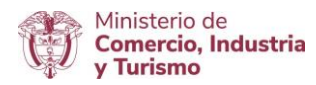

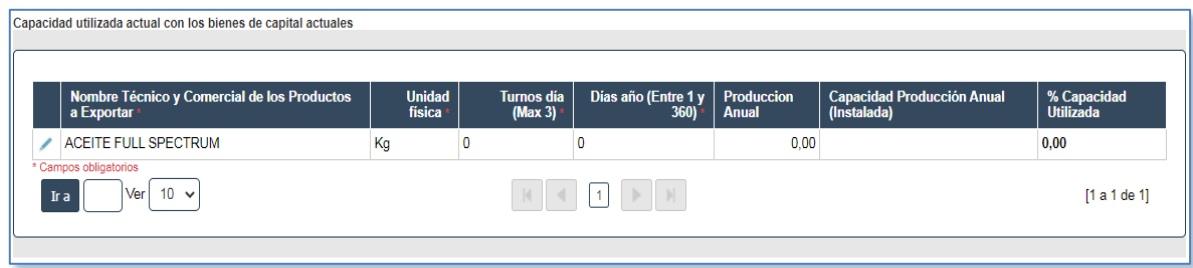

# **3.3. Producción Capacidad instalada actual de los servicios de exportación con los bienes de capital a importar**

El sistema mostrará automáticamente el nombre técnico y comercial de los productos a exportar y la unidad física, escribir la capacidad diaria con loa bienes de capital a importar. Una vez digitado el valor de la capacidad diaria el sistema mostrará automáticamente la "**Capacidad Producción Anual**".

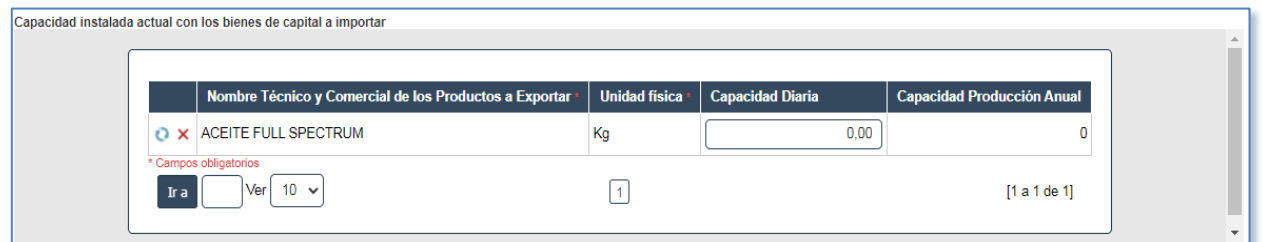

# **3.4. Capacidad utilizada de los productos de exportación con los bienes de capital a importar**

El sistema mostrará automáticamente el nombre técnico y comercial de los productos a exportar, unidad física y capacidad de producción anual (instalada). Escribir según corresponda turnos día, días año y producción anual con los bienes de capital a importar. El % de capacidad utilizada el sistema lo calculará una vez se guarde el registro.

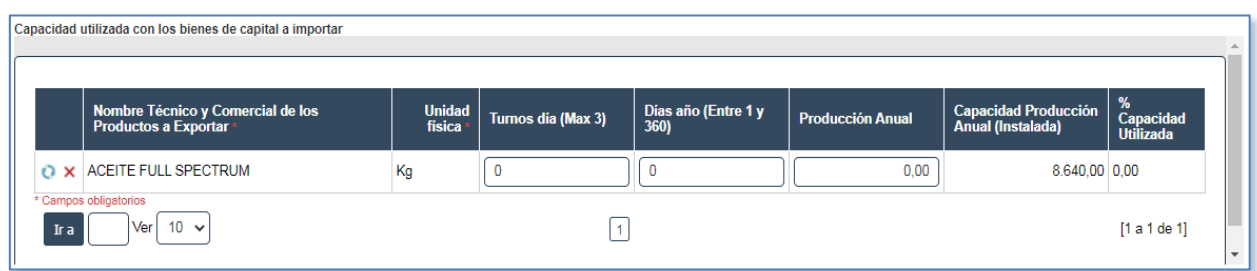

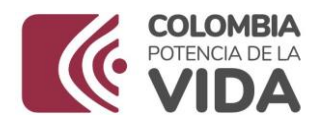

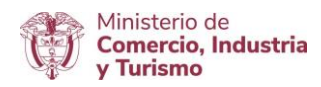

# **3.5. Número de prestación del servicio con los Bienes de Capital a Importar**

El sistema mostrará automáticamente productos y unidad comercial. Diligenciar las casillas "**Total Proyectado**" para los primeros diez años de operación de los bienes de capital a importar. Dar clic en  $\bullet$  y continuar.

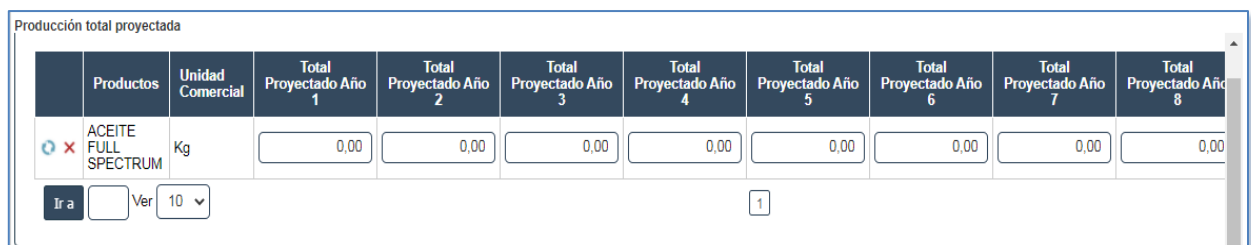

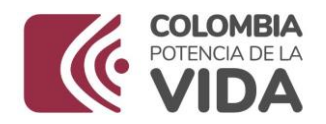

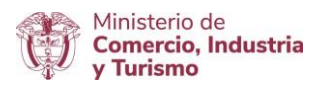

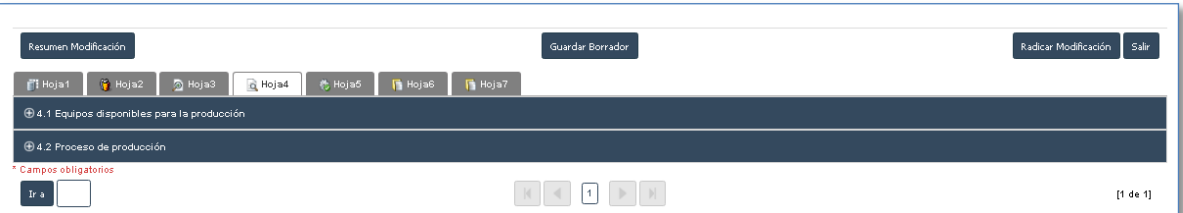

# **4.1. Equipos disponibles para la prestación del Servicio**

Dar clic en agregar y escribir la información según corresponda: descripción equipo maquinaria, cantidad propios, cantidad terceros y ubicación. Dar clic en v y continuar.

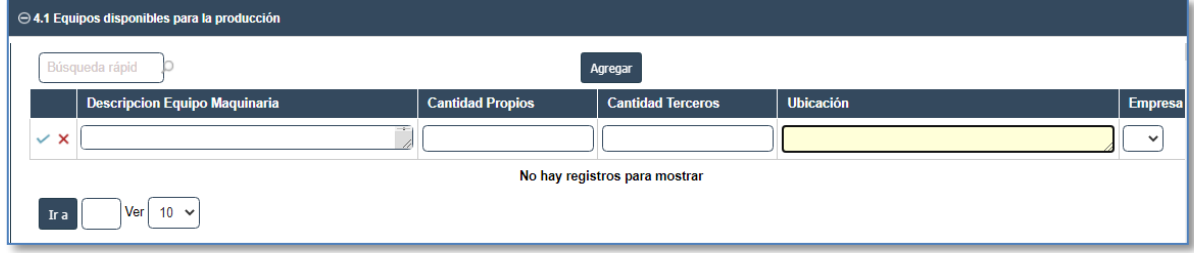

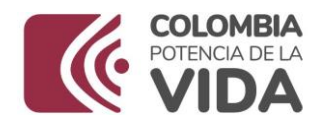

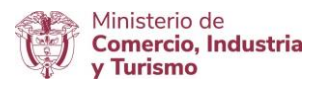

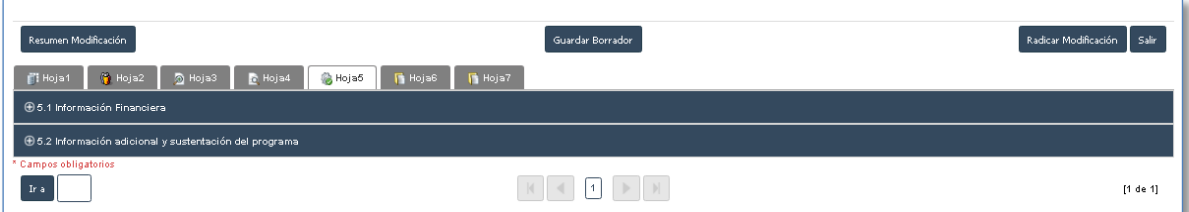

#### **5.1. Información financiera**

Dar clic en el botón y diligenciar la información correspondiente a cada uno de los rubros del "**ESTADO DE SITUACIÓN FINANCIERA", "ESTADO INTEGRAL DE RESULTADOS", "INFORMACIÓN FINANCIERA ADICIONAL" Y "PROYECCIONES**". Tenga presente que el año de la última vigencia corresponde al año inmediatamente anterior de la fecha de radicación de la solicitud.

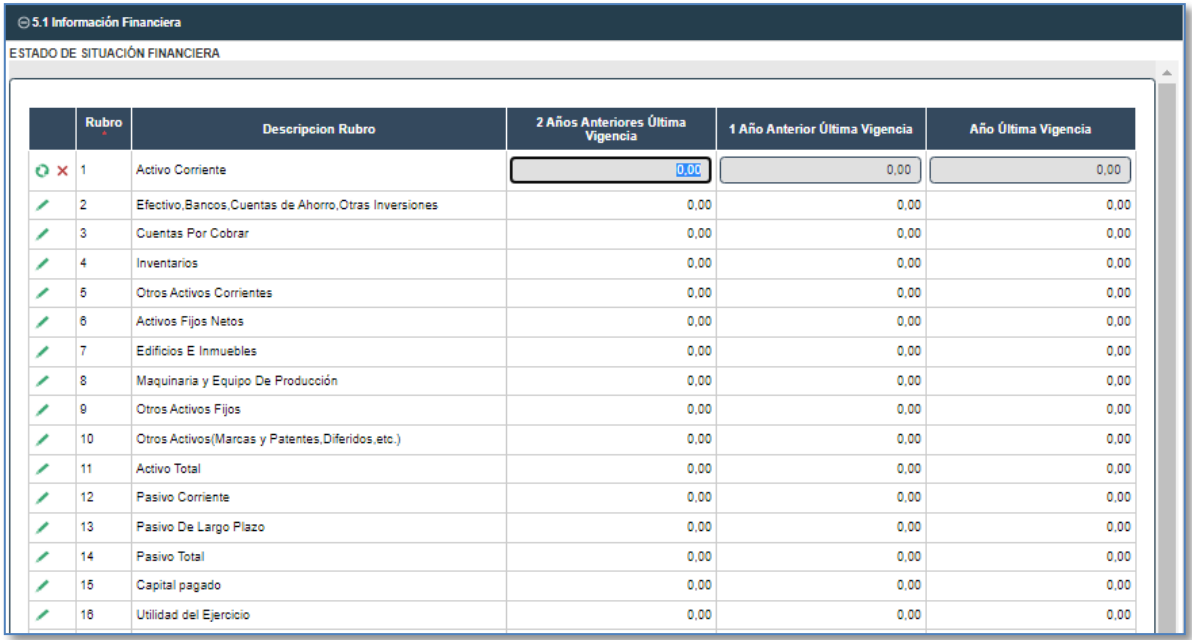

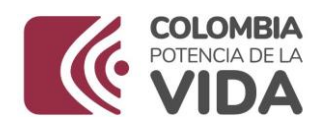

ESTADO INTEGRAL DE RESULTADOS

**INFORMACIÓN FINANCIERA ADICIONAL** 

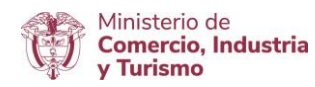

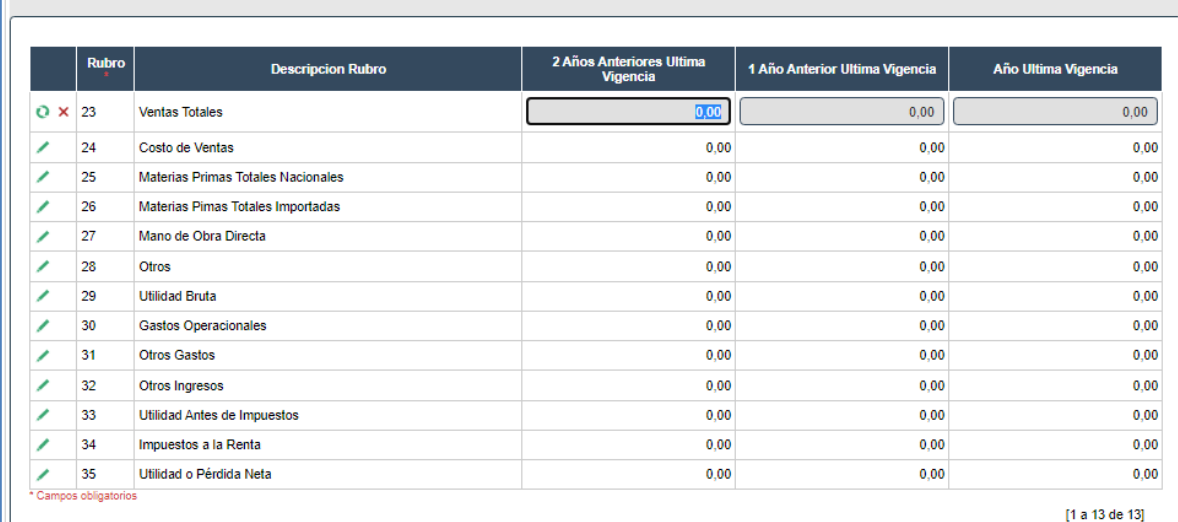

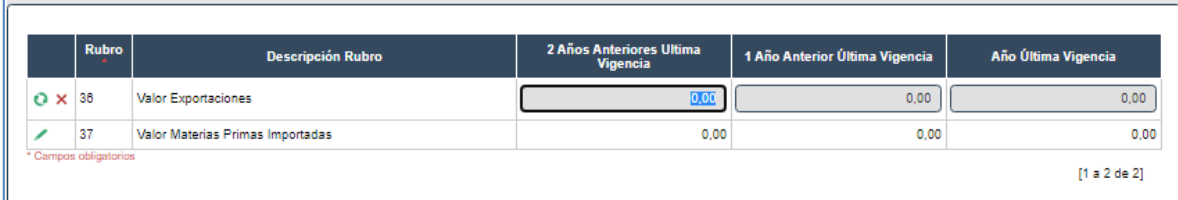

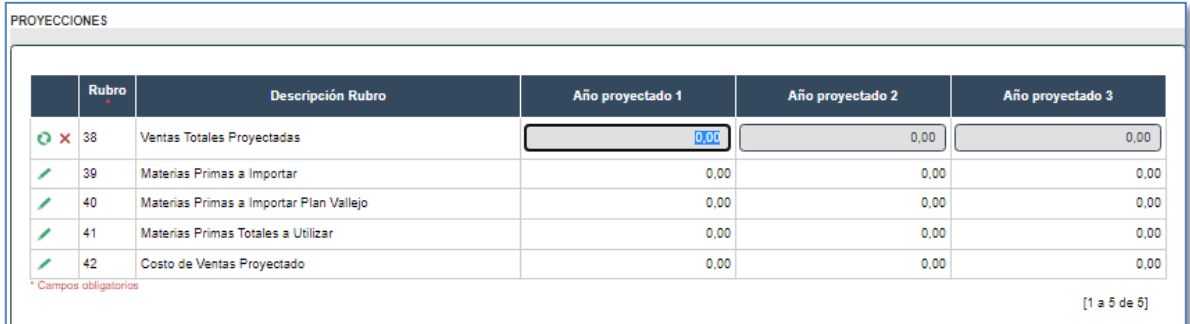

#### **5.2. Información adicional y sustentación del programa**

Incluir según corresponda la información adicional: número de empleados planta, número de empleados administrativos, costo de empleados planta y costo de empleados administrativo. Seguidamente, escribir la sustentación de la solicitud del programa. Tenga presente que el aplicativo muestra algunas de estas casillas automáticamente: capacidad instalada (Bienes actuales), capacidad de producción utilizada (Bienes actuales), capacidad ociosa (Bienes actuales) y turnos

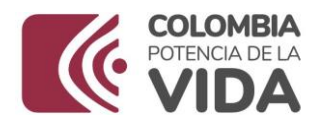

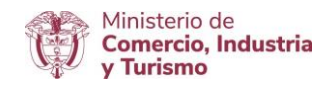

promedio (Bienes actuales), así como tambien capacidad instalada (Bienes a importar), capacidad de producción utilizada (Bienes a importar), capacidad ociosa (Bienes a importar) y turnos promedio (Bienes a importar). Dar clic en el botón Actualizar y continuar.

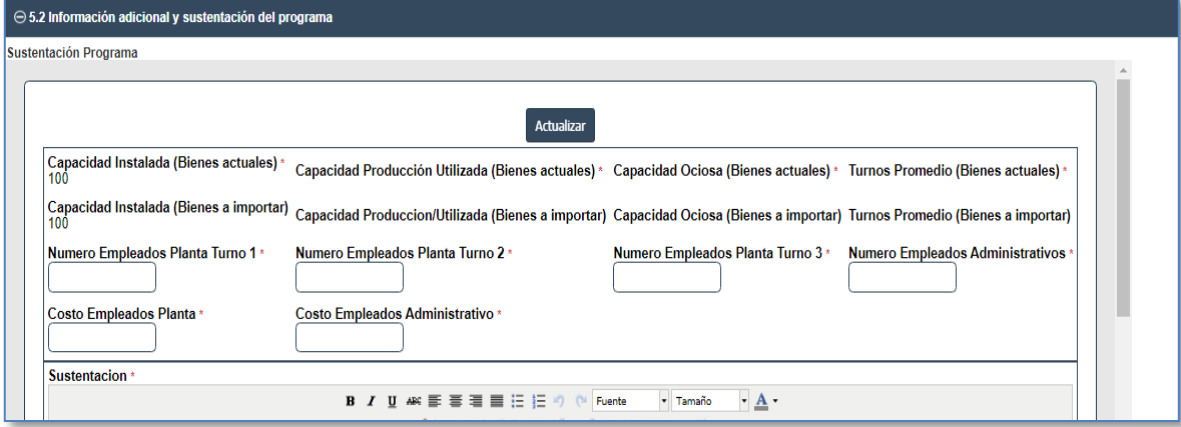

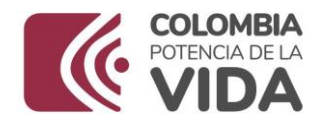

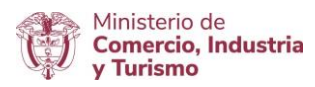

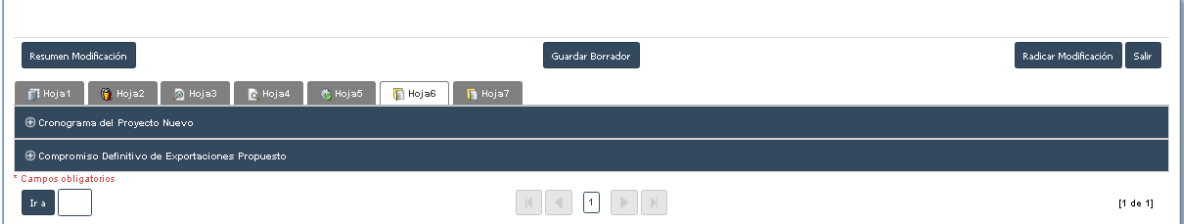

#### **Cronograma del Proyecto Nuevo**

Corresponde a las etapas del Proyecto desde su aprobación por parte del Ministerio de Comercio, Industria y Turismo y hasta la puesta en marcha de los equipos a importar. Dar clic en editar registro e incluir la información correspondiente con las etapas del proyecto: Incluir fecha inicial y fecha Final relacionadas con el Plazo Máximo para realizar las Importaciones y para realizar la puesta en marcha del proyecto. Dar clic en <sup>O</sup> y continuar.

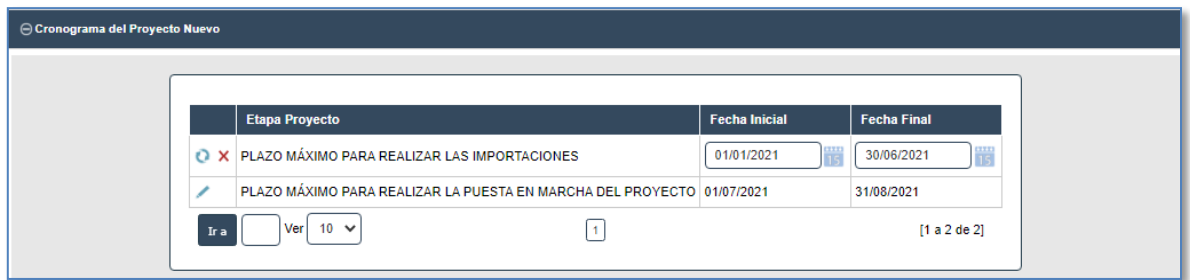

#### **Compromiso Definitivo de Exportaciones Propuesto**

El sistema mostrará automáticamente productos y unidad comercial. Diligenciar las casillas según corresponda cantidad, valor FOB USD, fecha inicial y fecha final. Dar clic en  $^{\circ}$  y continuar.

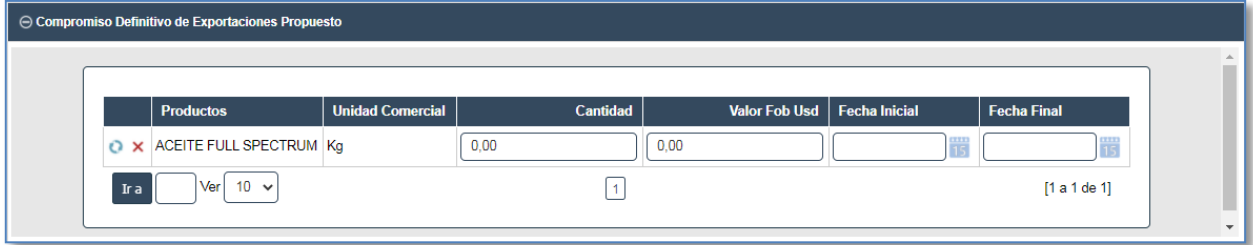

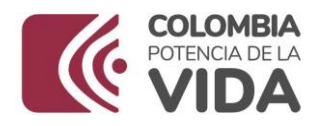

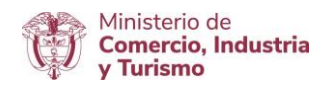

El compromiso de exportación para los programas de bienes de capital y repuestos al amparo del artículo 173 literal c) del Decreto – Ley 444 de 1967 equivaldrá, en unidades físicas, a por lo menos el setenta por ciento (70%) de los aumentos de producción que se generarían durante el tiempo necesario para la depreciación del noventa por ciento (90%) del valor de dichos bienes, de acuerdo con las normas que regulan la materia.

Para los programas de bienes de capital y repuestos al amparo del artículo 174 del Decreto – Ley 444 de 1967, el monto del compromiso de exportación en dólares de los Estados Unidos de América equivaldrá como mínimo a uno punto cinco veces (1.5) el valor FOB del cupo de importación utilizado en el tiempo necesario para la depreciación del noventa por ciento (90%) del valor de dichos bienes, de acuerdo con las normas que regulan la materia.

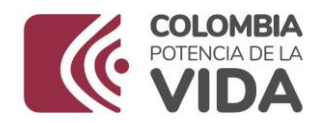

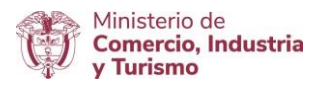

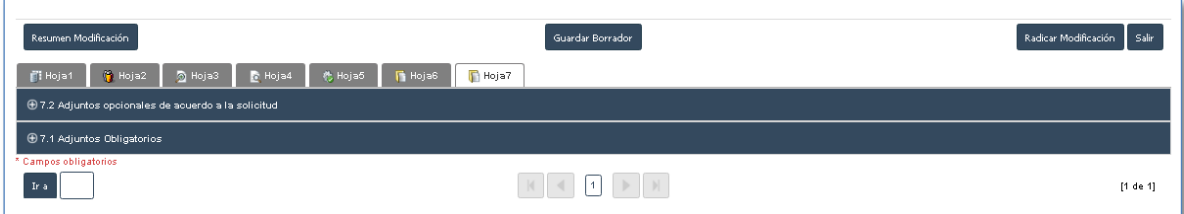

# **7.1. Adjuntos**

Cargar en formato PDF los documentos solicitados: dar clic en el botón , seleccionar archivo, dar clic en el botón  $\bullet$  y continuar.

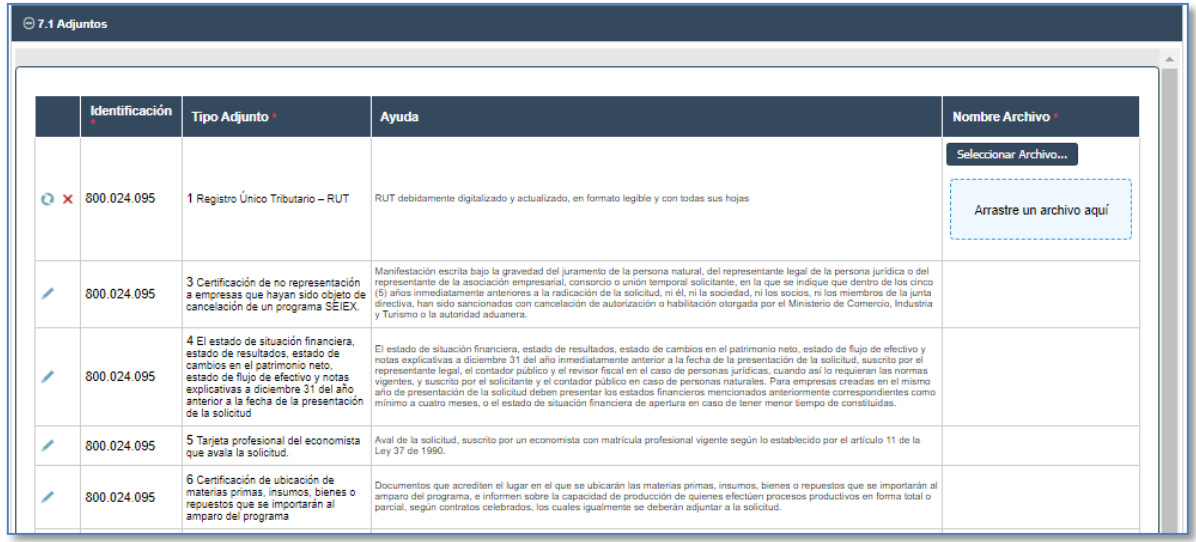

#### Tenga presente:

La autorización de notificación electrónica de actos administrativos la encuentra en el siguiente link: [https://www.mincit.gov.co/mincomercioexterior/temas-de-interes/sistemas-especiales,](https://www.mincit.gov.co/mincomercioexterior/temas-de-interes/sistemas-especiales) luego clic en formularios, este formato se debe descargar, imprimir, firmar por el Representante Legal y cargar en el aplicativo en PDF.

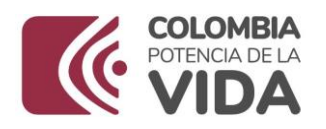

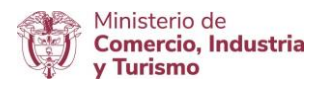

#### **7.2. Adjuntos otros**

Cargar en formato PDF los documentos que usted considere son necesarios para complementar la evaluación de la solicitud de programa nuevo (descripción del proceso productivo, flujograma, catálogo, etc.). Dar clic en  $\bullet$  y continuar.

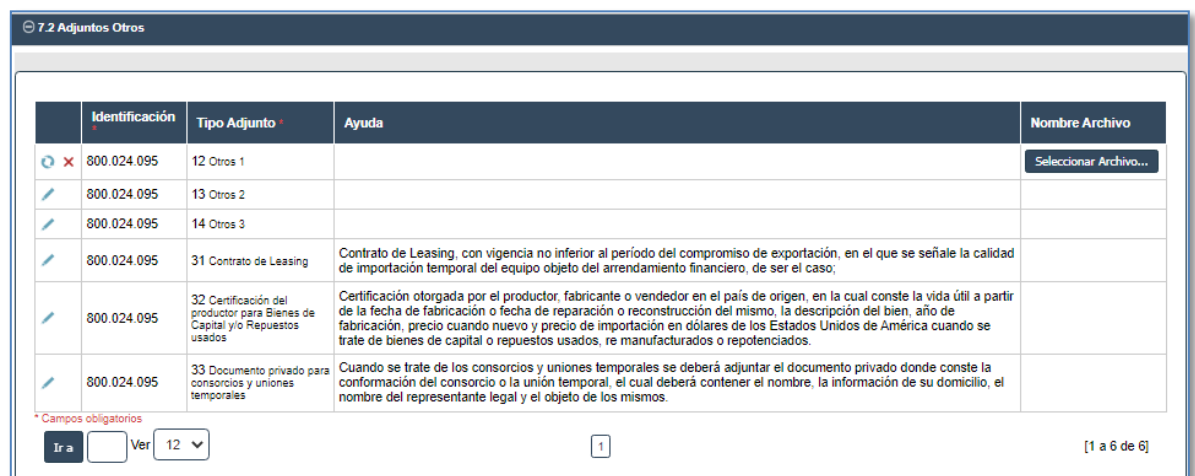

Una vez ingresada toda la información en cada uno de los bloques dar clic en "**Guardar Borrador**".

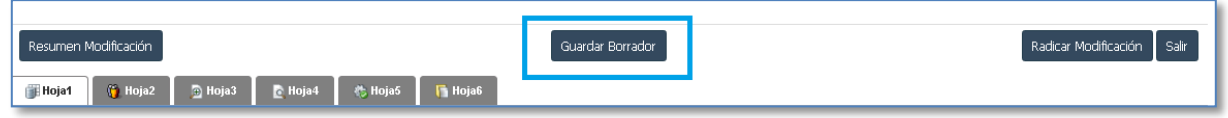

Dar clic en **Aceptar**

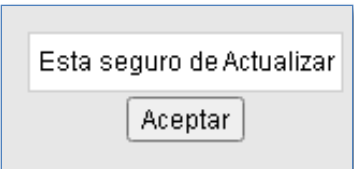

Una vez guardada la información dar clic en "**Resumen Modificación**".

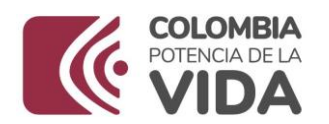

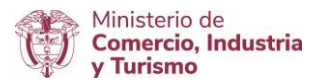

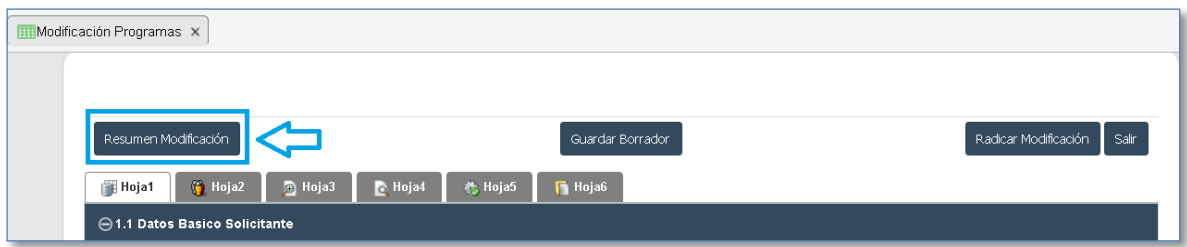

El sistema generará formato en PDF con el resumen de la solicitud, este PDF debe ser impreso y firmado fisicamente por el Representante legal de la empresa que realiza la solicitud, de las operaciones indirectas de ser el caso y del economista.

#### **Firma digital**

Luego se debe escanear y firmar digitalmente.

 $\checkmark$  Seleccionar archivo resumen.

#### **Como firmar digitalmente el documento resumen**

 $\checkmark$  Se descarga el documento resumen una vez diligenciada toda la información de cada uno de los bloques.

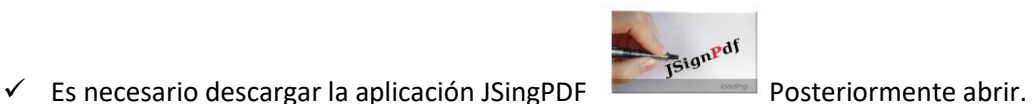

 $\Box$ e JSignPdf (version 1.6.1)  $\overline{\mathbf{x}}$ V Advanced view Keystore type WINDOWS-MY Remember passwords Key alias BEATRIZ ECHEVERRY QUINTANA Load keys  $\overline{\phantom{0}}$ Input PDF file :: \Users \ngomez \Desktop \RESUMEN.pdf rowse PDF Encryption Not encrypted m Output PDF file (optional) Brot Append signature to the existing ones Reason (optional) Location (optional) Contact (optional) TSA/OCSP/CRL Certification level Not certified  $\blacktriangledown$ Hash algorithm SHA<sub>1</sub> Visible signature Settings  $\mathbb{Z}$  Sign It

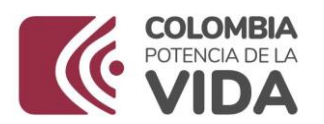

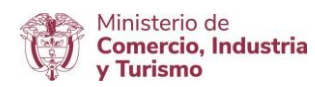

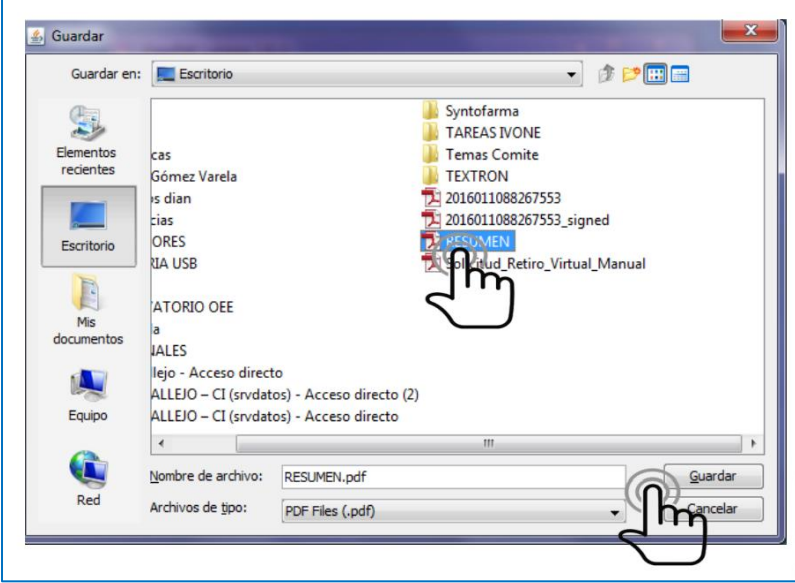

 $\checkmark$  Dar clic en Sign It.

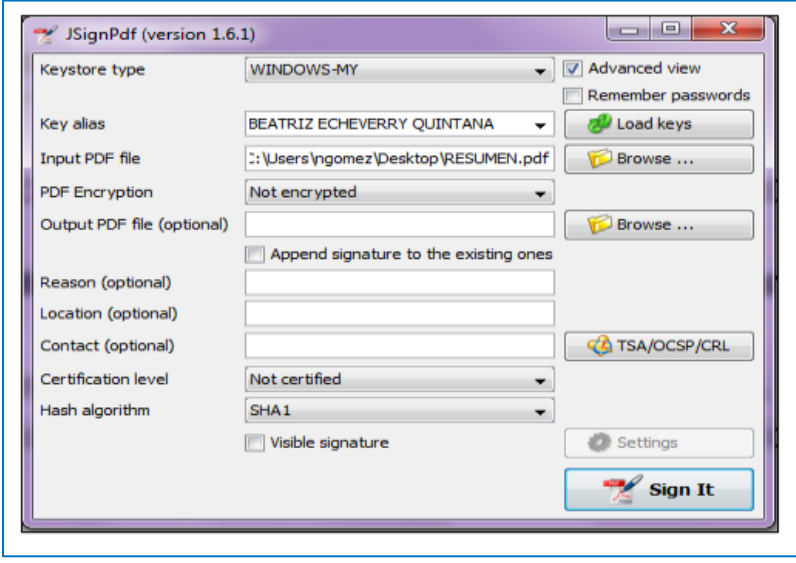

 $\checkmark$  Insertar contraseña de firma digital y dar clic en iniciar sesión.

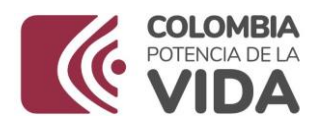

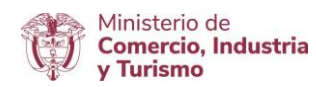

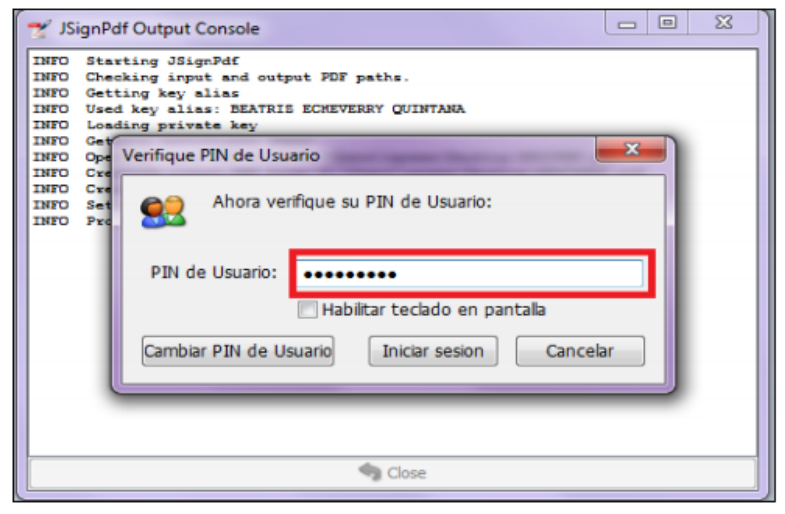

 $\checkmark$  La aplicación muestra un mensaje "Finished".

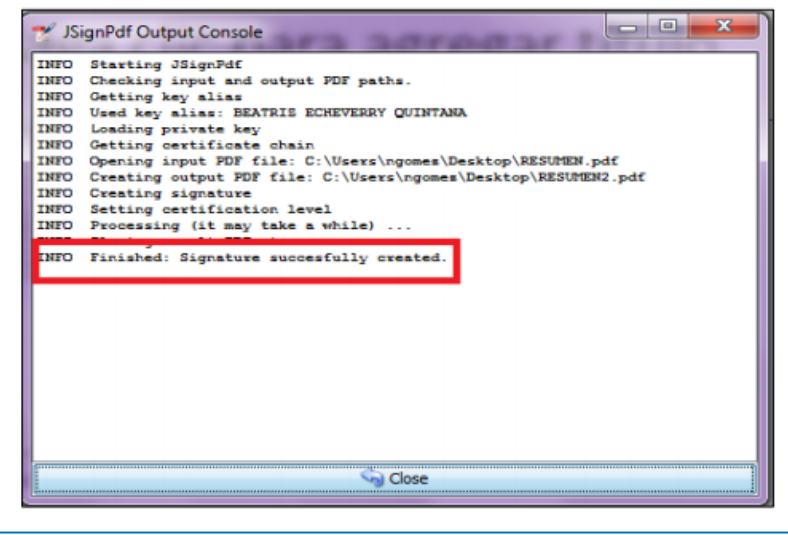

 $\checkmark$  Finalmente, se podra verificar el documento en PDF firmado y listo para cargar en el aplicativo.

# **Ingresar resumen firmado**

Ir a Hoja 1 y en PDF Resumen, dar clic en "**Seleccionar Archivo**", escoja el PDF firmado anteriormente y cárguelo.

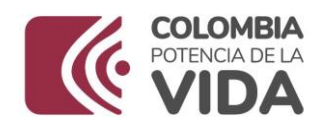

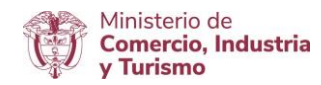

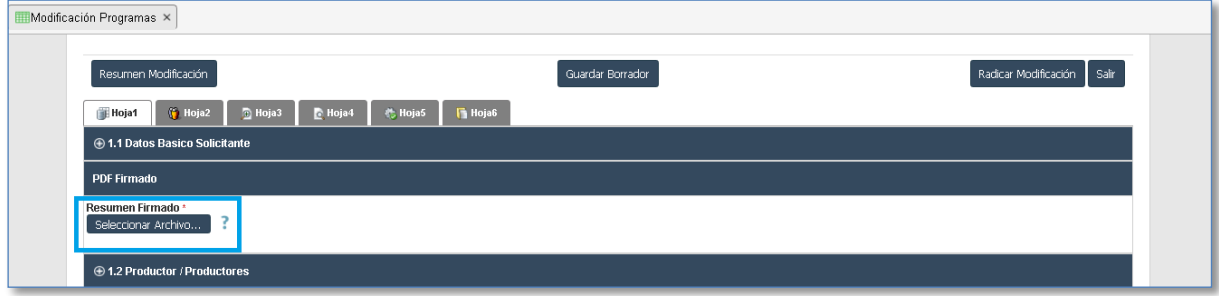

Finalmente, dar clic en "**Radicar Solicitud**".

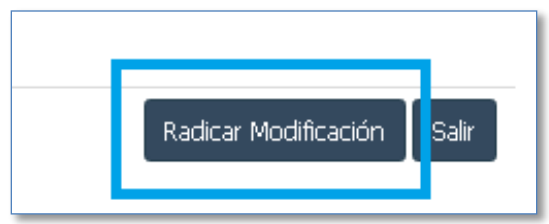

El sistema mostrará mensaje de Solicitud *Radicada*. Una vez radicado el usuario no podrá realizar ninguna modificación.